# **AOP-F02**

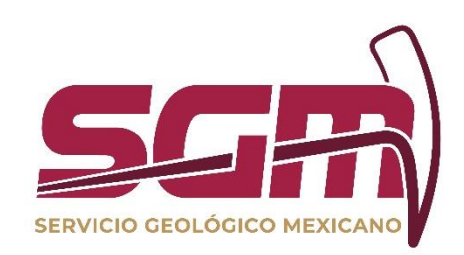

# **MANUAL DE OPERACIÓN DEL VISUALIZADOR SIG SOBRE LA LOCALIZACIÓN DE SITIOS PARA LA DISPOSICIÓN FINAL DE RESIDUOS SÓLIDOS URBANOS**

**RF-AOP NECESIDADES UTIC/VERSIÓN 01, VIGENTE A PARTIR DEL 06 DE MARZO DE 2018**

**ADMINISTRACIÓN DE LA OPERACIÓN**

Esta información es para uso exclusivo del SGM. El uso e impresión fuera de la Intranet se considera **COPIA NO CONTROLADA** y es responsabilidad de la o el usuario(a) cerciorarse que utiliza la versión vigente.<br>A partir de

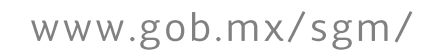

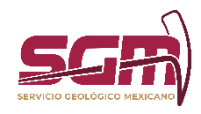

# *Objetivo*

Permitir al usuario externo e interno la consulta de la información geocientífica referente a la localización de sitios para la disposición final de residuos sólidos urbanos del estado de Hidalgo.

#### Definiciones, Abreviaturas, Referencias

Capa. – Es un fichero que contiene datos geográficos, es un método de organización de la información espacial. Cada capa agrupa un conjunto de información, preferentemente del mismo tipo.

Punto, línea, polígono. - Forma espacial para representar entidades geográficas en la superficie de la Tierra en base a su geometría.

Leyenda. - Ventana que indica al usuario el significado de los símbolos utilizados para representar las entidades en el mapa.

#### *Usuarias o Usuarios Finales*

Puede ser consultado por usuarios internos del Servicio Geológico Mexicano y por usuarios externos, mediante un equipo de cómputo y conexión a internet

#### *Funcionalidad y Operación de la Solución Tecnológica*

El visualizador SIG para la Localización de sitios para la disposición final de Residuos Sólidos Urbanos del estado de Hidalgo, permite la consulta de la información geocientífica organizada mediante capas de datos geográficos, obtenidos a través de estudios de campo realizados por el personal de la Gerencia de Hidrogeología y Geología Ambiental, información geológica de la base de datos Geoinfomex e información de apoyo de INEGI (infraestructura escala 1:50,000). Estas capas pueden ser prendidas o apagadas sobre el mapa; además, cuenta con diversas herramientas para hacer búsquedas, identificaciones de elementos entre otros.

#### Nota:

Todos los derechos de autor están reservados al Servicio Geológico Mexicano. Ninguna parte de su publicación puede reproducirse, almacenarse en sistema de recuperación, transmitirse o comercializarse, parcial o totalmente en ninguna forma ni por ningún medio sin la autorización previa y por escrito del Servicio Geológico Mexicano.

Para la consulta del visualizador SIG para la Localización de sitios para la disposición final de Residuos Sólidos Urbanos del estado de Hidalgo, es necesario abrir un explorador de internet e introducir la siguiente dirección:

<https://www.sgm.gob.mx/ResiduosSolidos/>

Posteriormente, se presenta una ventana como la siguiente (Figura No. 1).

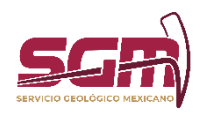

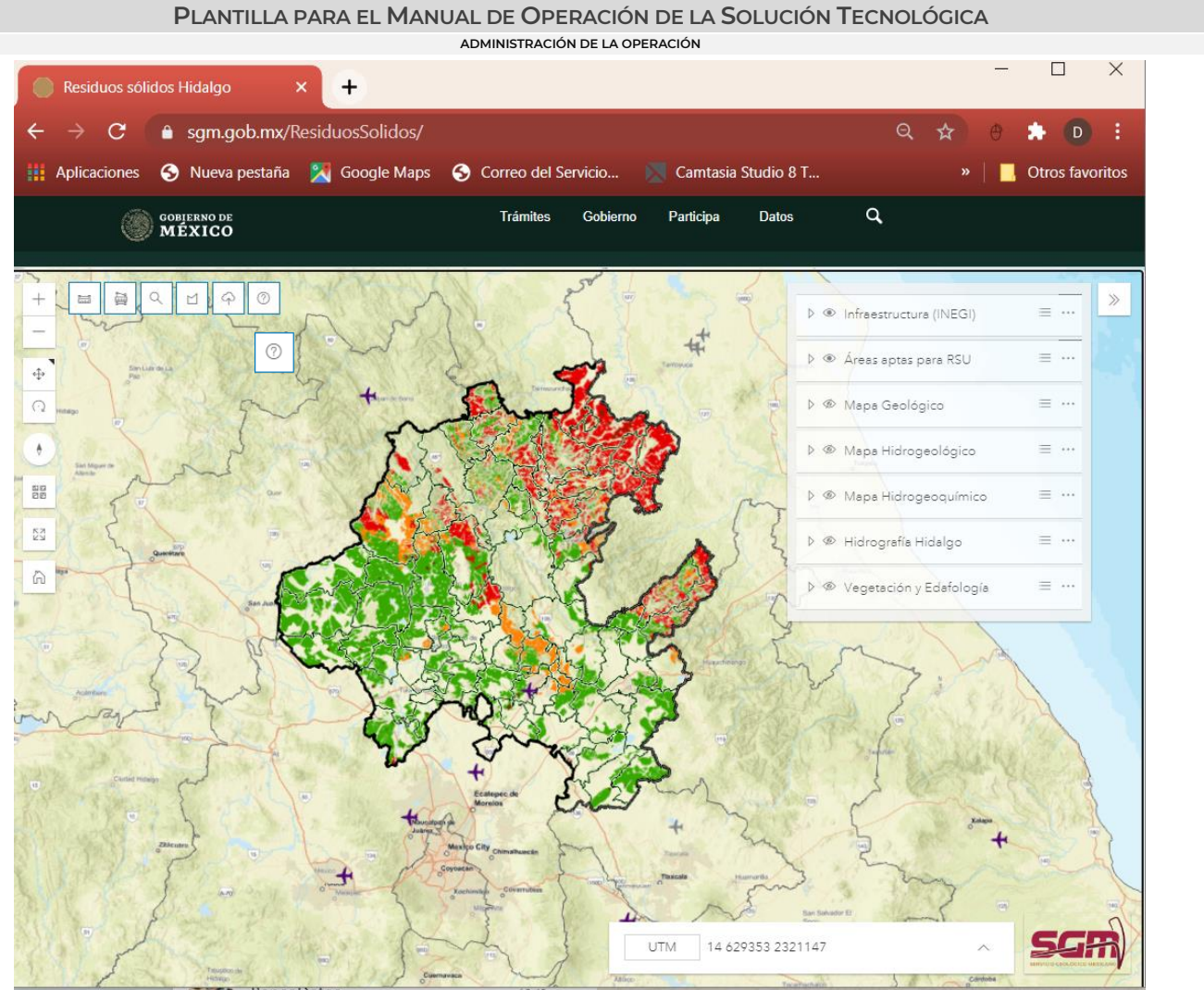

Figura No. 1. Pantalla de inicio del visualizador SIG para la Localización de sitios para la disposición final de Residuos Sólidos Urbanos del estado de Hidalgo

Para interactuar con el mapa existen diferentes herramientas de consulta y navegación (Figura No. 2).

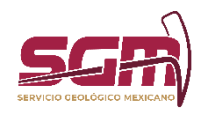

# **PLANTILLA PARA EL MANUAL DE OPERACIÓN DE LA SOLUCIÓN TECNOLÓGICA**

**ADMINISTRACIÓN DE LA OPERACIÓN**

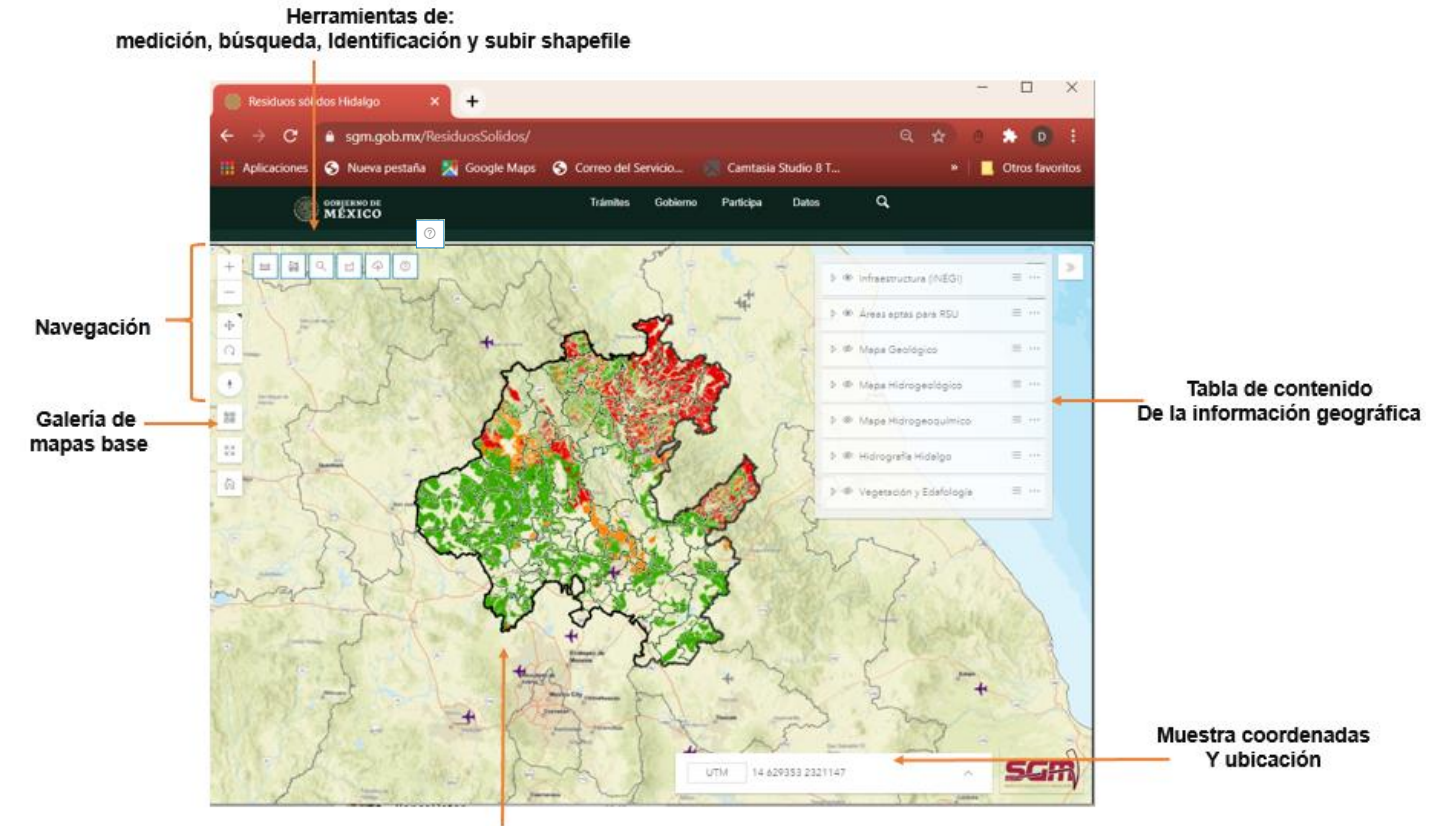

Área del mapa Figura No. 2. Ubicación de las partes del visualizador.

# MANEJO DEL MOUSE:

Para realizar desplazamientos sobre el mapa, utilizar el botón izquierdo del mouse, para realizar rotaciones en 3D, utilizar el botón derecho. Para hacer alejamientos o acercamientos, utilizar la rueda del mouse (Figura No. 3).

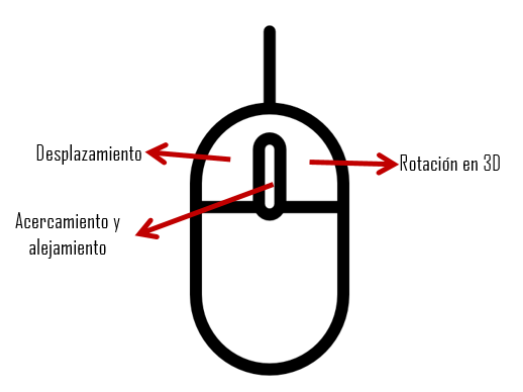

Figura No. 3 Botones del mouse.

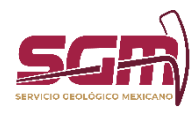

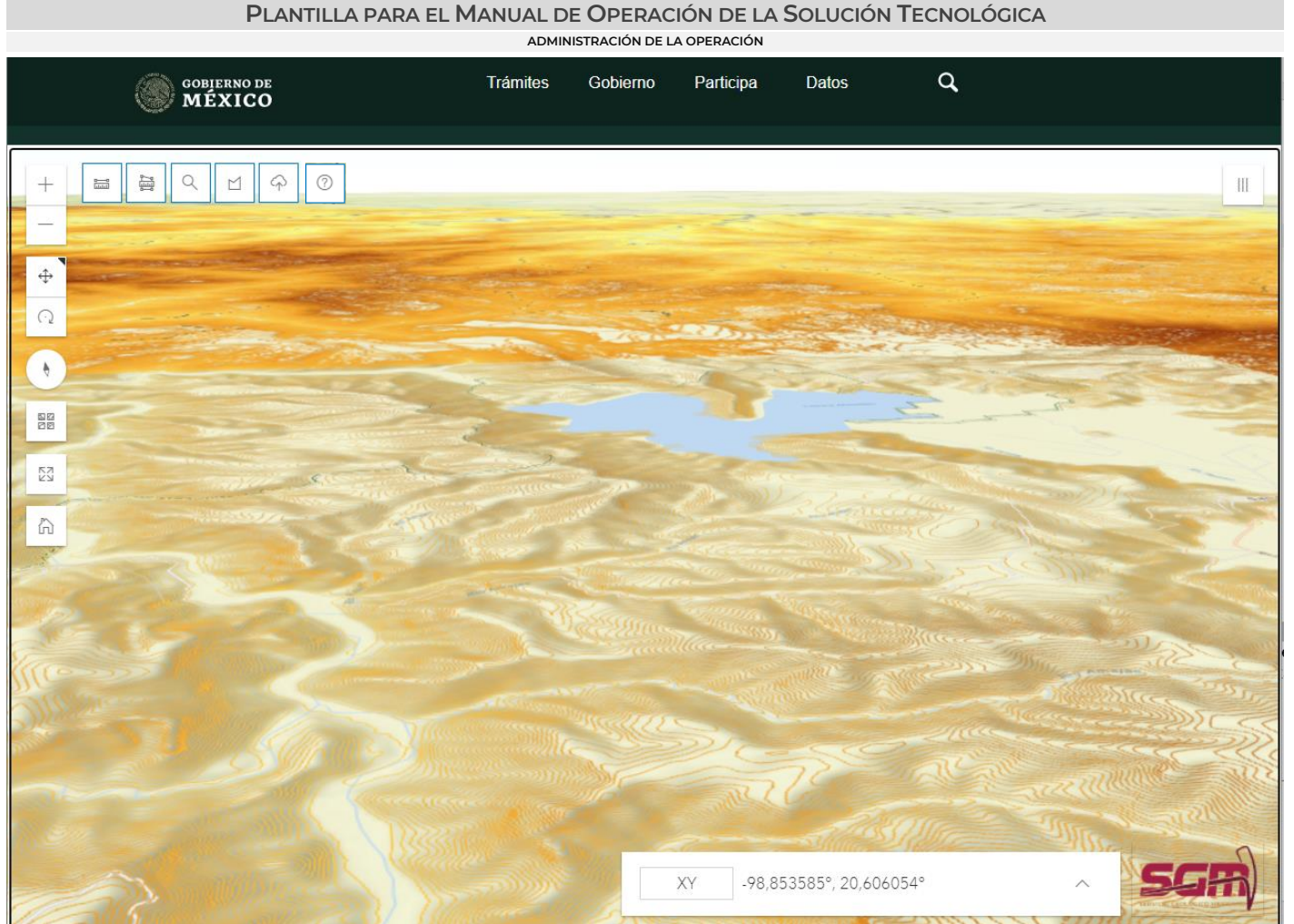

Figura No. 4. Ejemplo de rotación en 3D.

#### HERRAMIENTAS DE NAVEGACIÓN:

Las herramientas de navegación se encuentran del lado izquierdo de la pantalla y permiten hacer acercamientos al mapa, alejamientos y otras configuraciones; así mismo, incluye un par de botones para configurar el comportamiento del botón izquierdo y derecho del mouse. Por default, el botón izquierdo servirá para el desplazamiento panorámico, y el botón derecho para la rotación en 3D. Dependiendo del botón seleccionado, será el comportamiento del botón izquierdo y, por ende, el comportamiento del derecho. (Figura No. 5).

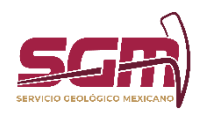

**ADMINISTRACIÓN DE LA OPERACIÓN**

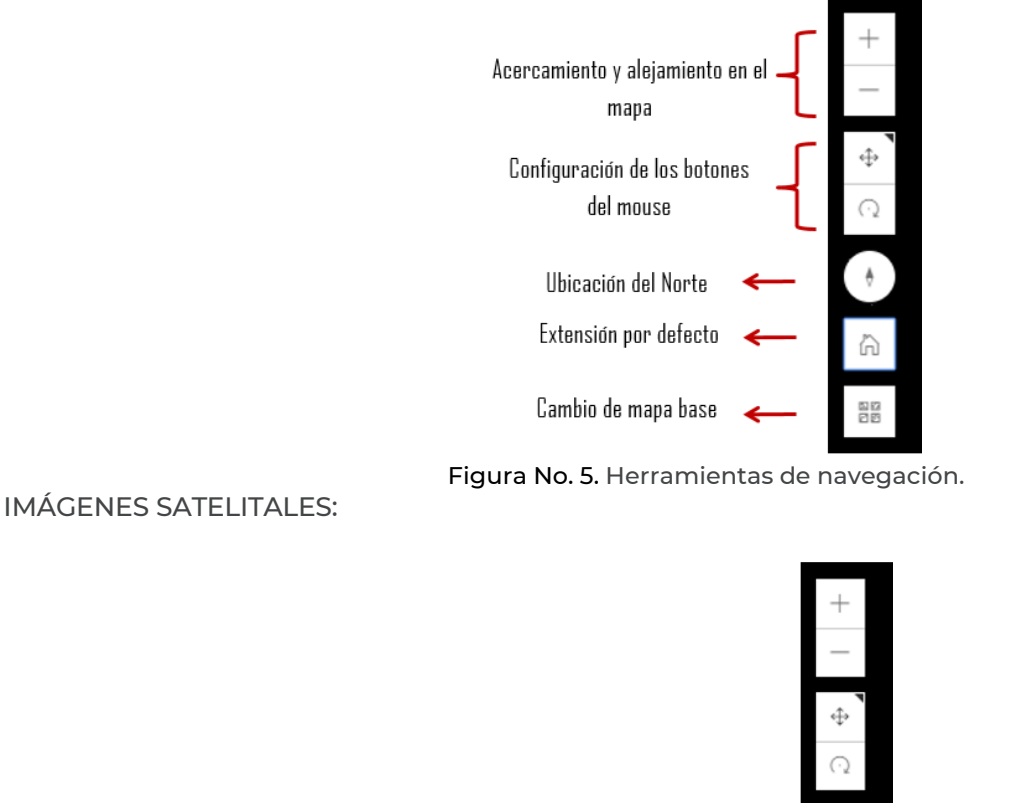

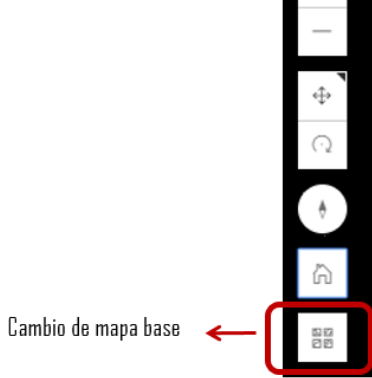

Figura. No. 6. Cambio de mapa base (imágenes satelitales)

Esta opción permite cambiar la imagen del mapa base por alguna del listado que se despliega (Figuras No 7 y 8).

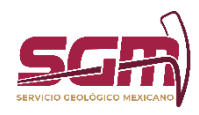

# **PLANTILLA PARA EL MANUAL DE OPERACIÓN DE LA SOLUCIÓN TECNOLÓGICA**

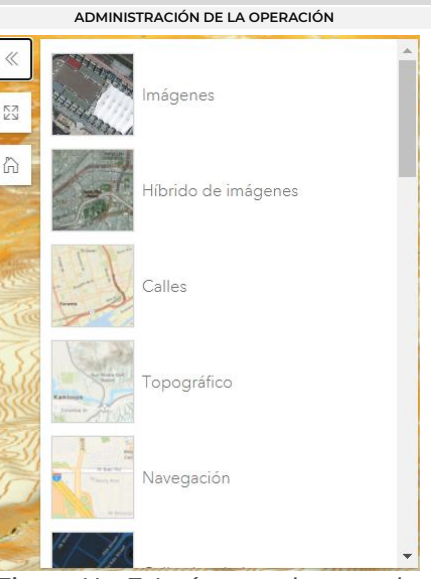

Figura No. 7. Imágenes de mapa base.

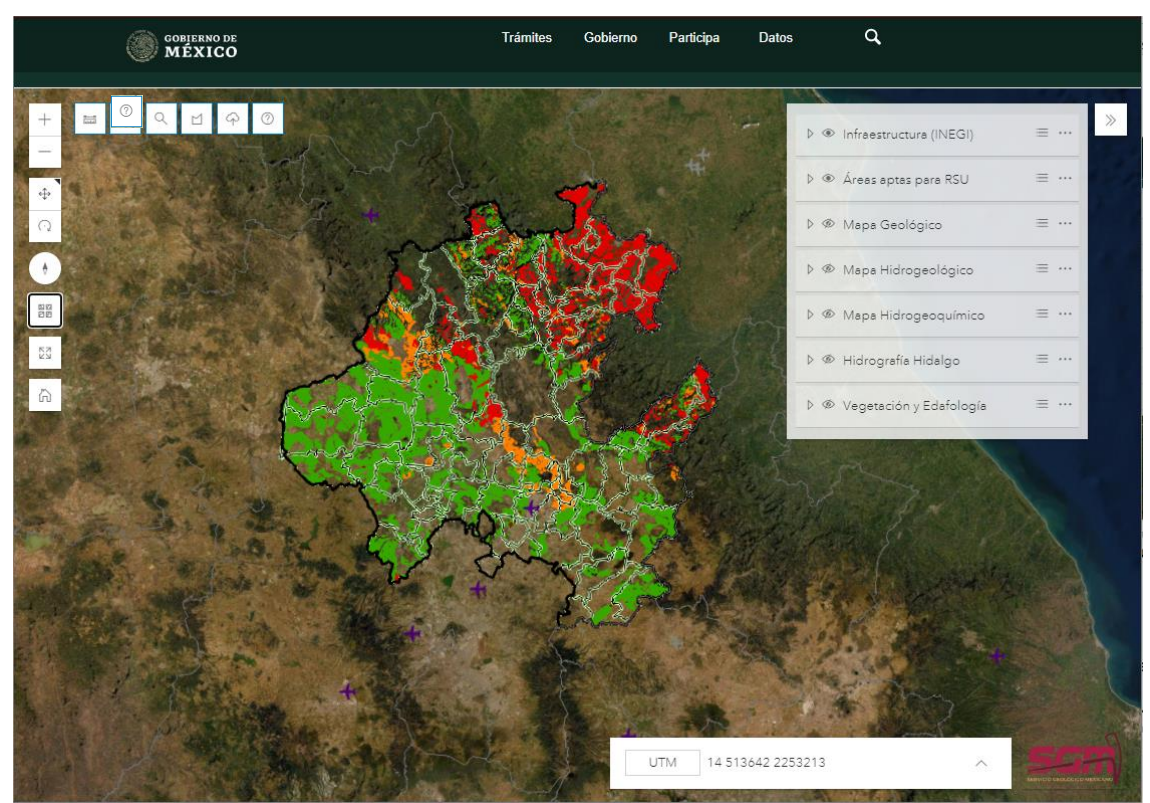

Figura No. 8. Ejemplo de cambio de mapa base.

### TABLA DE CONTENIDOS:

La tabla de contenidos permite desplegar las capas geográficas que se encuentran en el mapa.

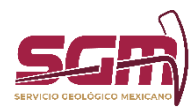

Las capas geográficas se encuentran agrupadas en temas y subtemas. Para activar un tema, dar clic en la casilla de verificación ubicada al lado del nombre y posteriormente desplegar la flecha situada a la derecha de dicho nombre. Al hacer esto, se desplegarán los subtemas que contiene. Para activar un subtema, dar clic en la casilla de verificación del subtema deseado (Figura No. 9).

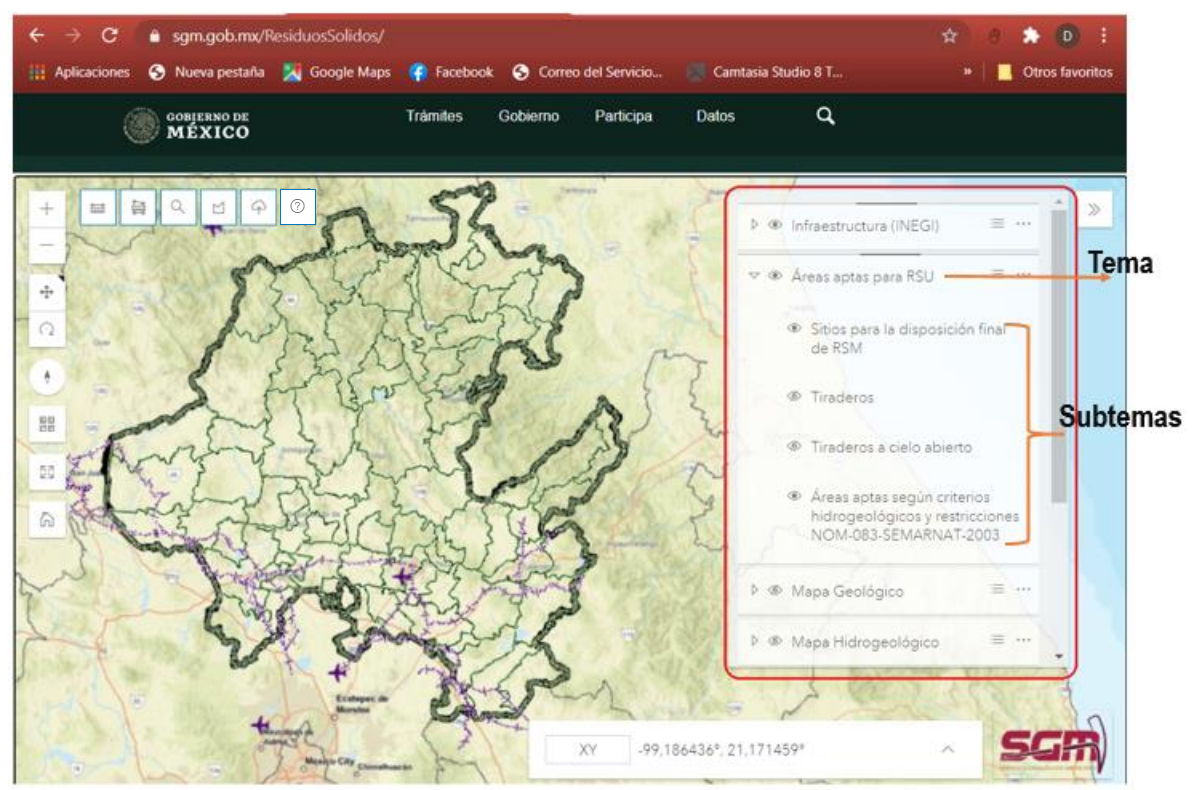

Figura. No 9. Ejemplo de activación de capas y subcapas en el visualizador.

La "Simbología" muestra el conjunto de símbolos asignados para representar los subtemas que estén activos y visibles en el mapa. Para poder visualizarla, dar clic en el botón indicado (Figura No. 10) y se mostrará la lista de símbolos como se muestra en la imagen (Figura No. 11).

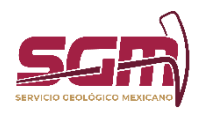

# **PLANTILLA PARA EL MANUAL DE OPERACIÓN DE LA SOLUCIÓN TECNOLÓGICA**

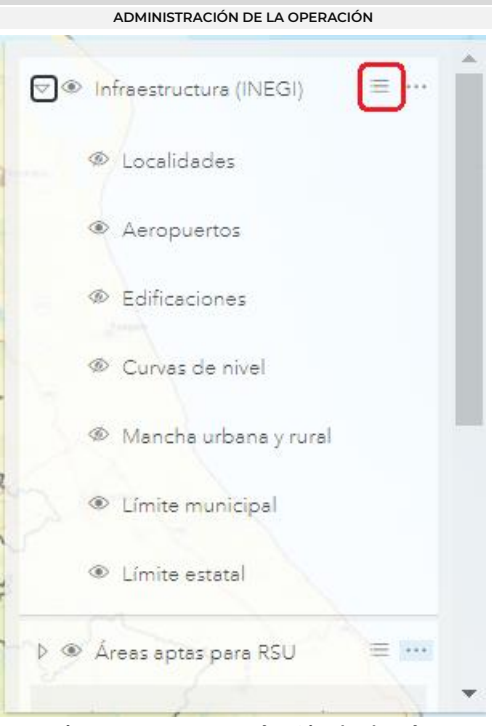

Figura No. 11. Botón Simbología.

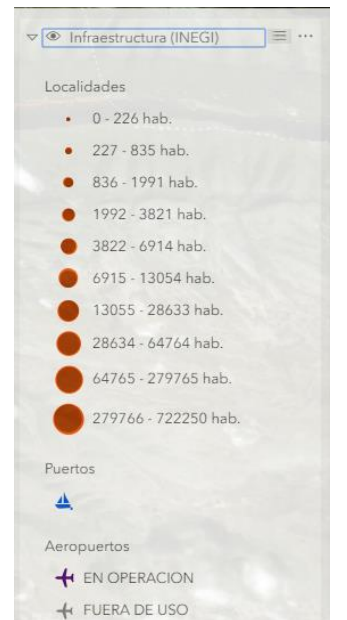

Figura No. 12. Ejemplo de visualización de Simbología.

Para ocultar la lista de símbolos, basta con volver a dar clic en el botón de Simbología.

Para modificar el nivel de translucidez de una capa, dar clic en el botón indicado (Figura No. 13) y se mostrará una serie de opciones (Figura No. 14).

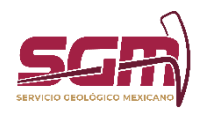

# **PLANTILLA PARA EL MANUAL DE OPERACIÓN DE LA SOLUCIÓN TECNOLÓGICA**

**ADMINISTRACIÓN DE LA OPERACIÓN** A  $\equiv \cdots$  $\triangledown$   $\circledast$  Áreas aptas para RSU  $\land$  Incrementar transparencia  $\vee$  Decrementar transparencia Sitios para la disposición final de RSM *<sup>Ø</sup>* Tiraderos Tiraderos a cielo abierto ◉ Áreas aptas según criterios hidrogeológicos y restricciones NOM-083-SEMARNAT-2003 **E** Áreas Naturales Protegidas ÷ Figura No. 13. Botón de opciones.

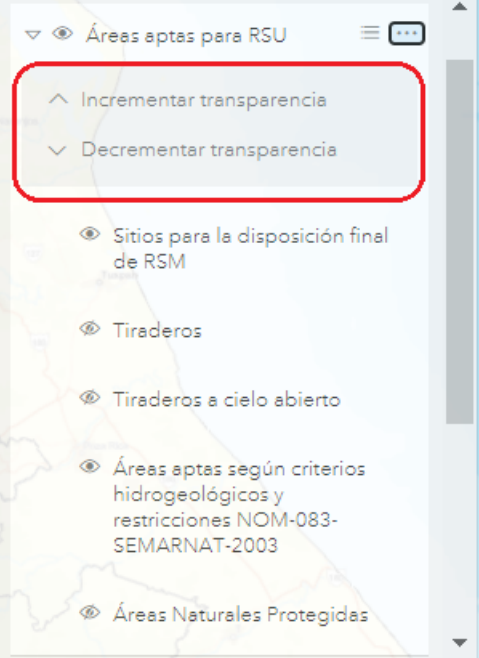

Figura No. 14. Opciones de la capa.

Para incrementar o decrementar la transparencia, dar clic en el botón deseado y la capa se actualizará sobre el visualizador como se muestra en la imagen (Figura No. 15).

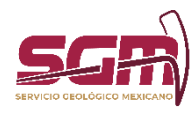

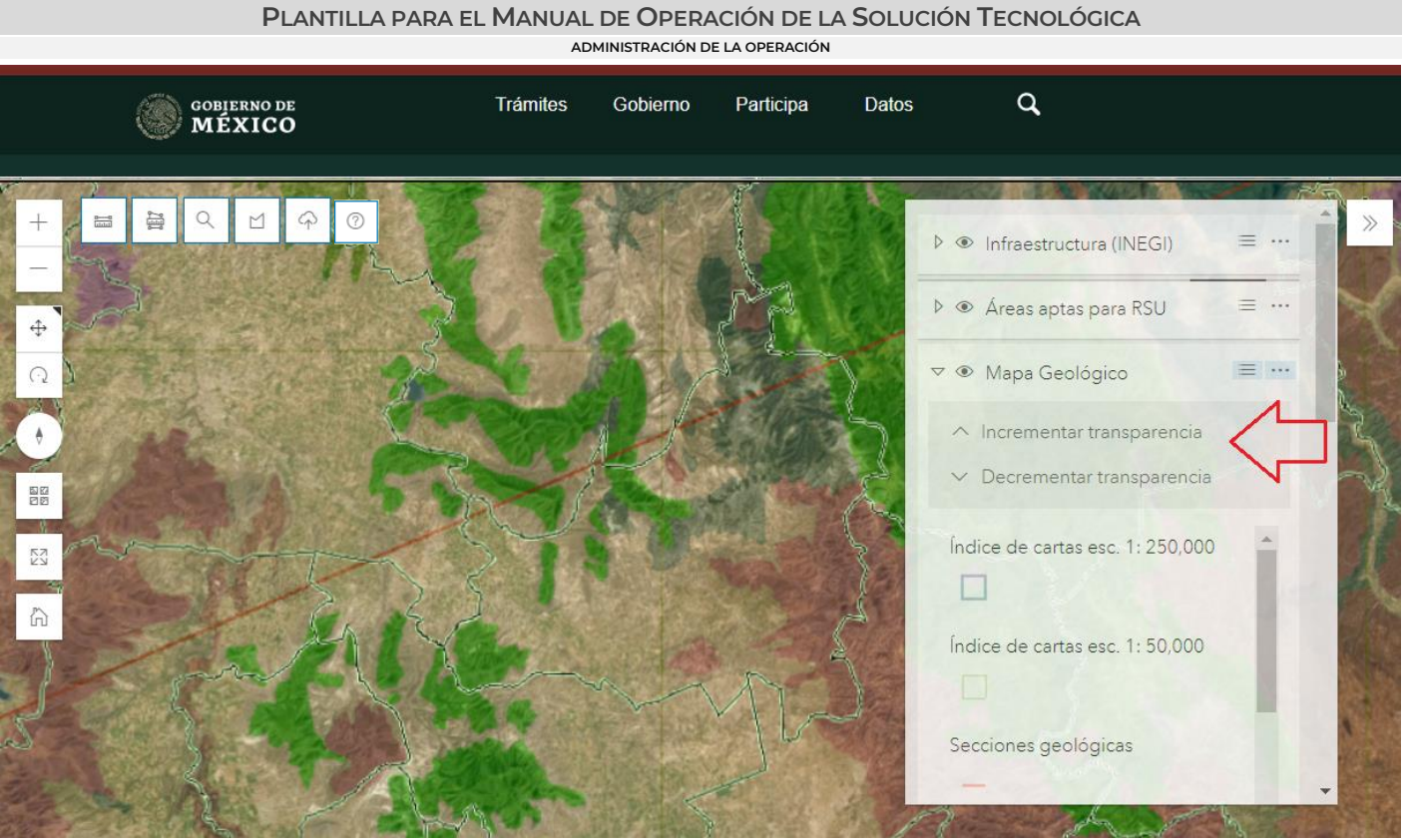

Figura No. 15. Ejemplo de cambio de transparencia en una capa.

# USO DE LA HERRAMIENTA IDENTIFICAR (VENTANA POP UP)

Esta herramienta permite consultar los atributos de las capas geográficas que se encuentran activas en el mapa. Para consultar dichos atributos, se deberá dar clic sobre el elemento de nuestro interés y aparecerá una ventana emergente como la siguiente (Figura No. 16).

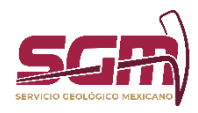

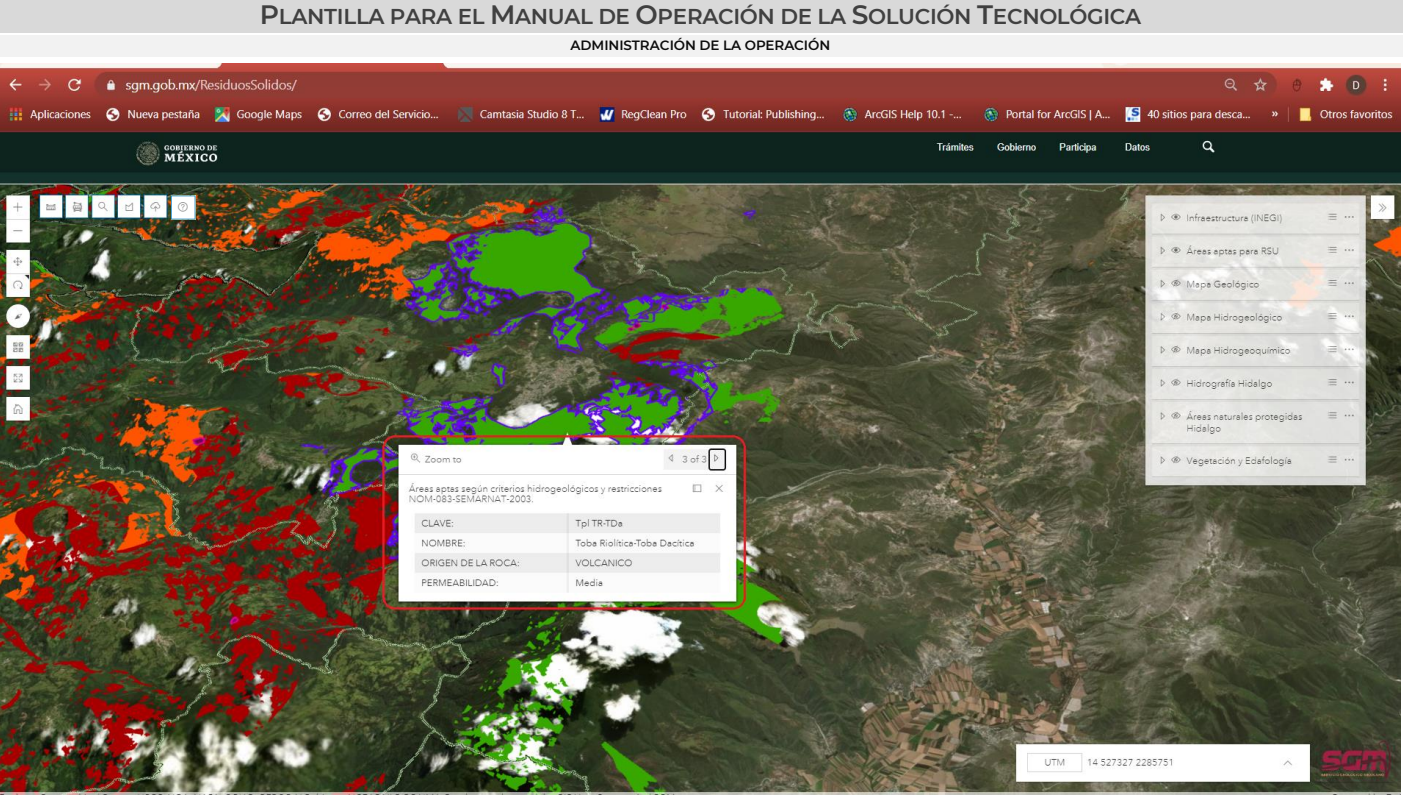

Figura No. 16. Ejemplo de uso de la herramienta "*Identificar*".

Esta ventana muestra los atributos de todos los elementos coincidentes a la ubicación donde se dio clic. Para navegar sobre todos los resultados encontrados, se debe dar clic sobre las flechas ubicadas en la parte superior derecha de la ventana, como se muestra en la imagen (Figura No. 17); la identificación de la capa aparecerá en la parte superior.

Si el elemento contiene entre sus atributos algún vínculo a una página web o documento PDF, éste se indicará como hipervínculo y se podrá dar clic sobre él para abrirlo.

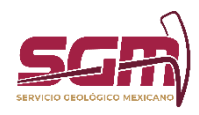

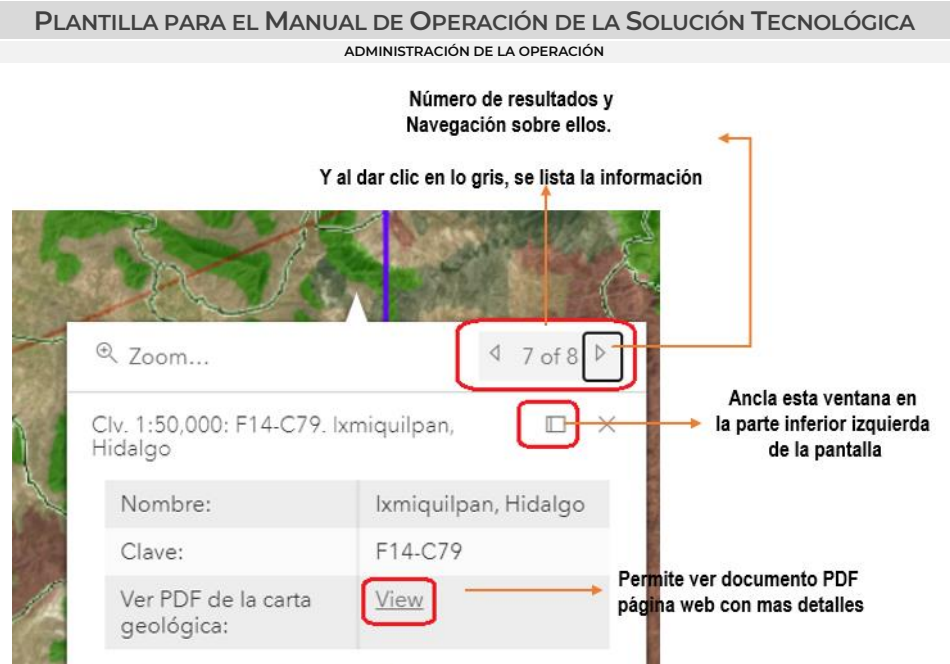

Figura No.17. Ejemplo de la ventana "*Identificar*" con resultados.

Para ver los resultados como un listado, dar clic en la parte gris superior derecho que se indica en la imagen anterior (Figura No. 17), y posteriormente, los resultados se enlistaran como se muestra en la siguiente imagen. Para regresar a la vista de detalles, cerrar la vista actual como se muestra en el botón de la siguiente imagen (Figura No. 18).

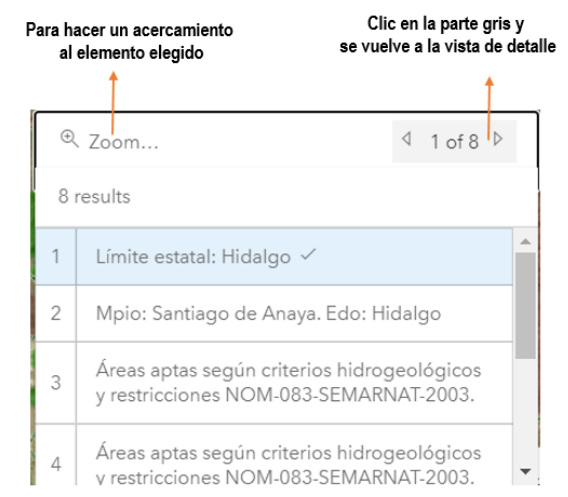

Figura No. 18. Ejemplo de listado de elementos en la pantalla de identificar.

#### COORDENADAS

Esta opción muestra las coordenadas del puntero del mouse sobre el mapa. Para cambiar el sistema de coordenadas por otro de nuestra elección, dar clic sobre el botón XY y se mostrará un listado como el siguiente (Figura No. 19) con los sistemas de coordenadas disponibles.

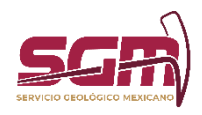

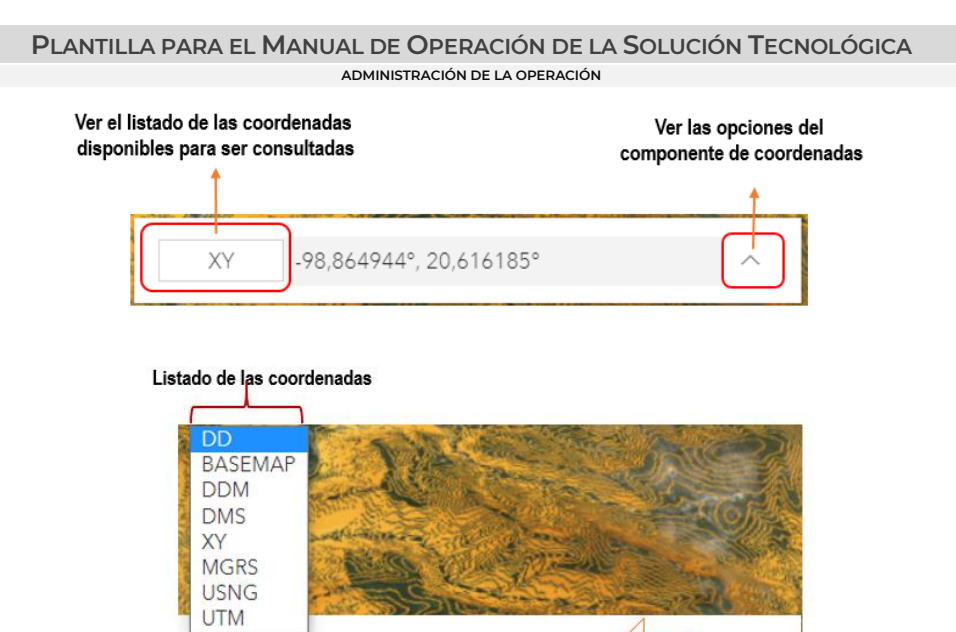

DD 20,569714°N, 098,920825°W Figuras No. 19. Sistemas de coordenadas disponibles.

Se puede visualizar más de un sistema de coordenadas dentro de este pequeño panel, dando clic en el

botón  $\land$  Las coordenadas se irán agregando, como se muestra en la Figura No. 20.

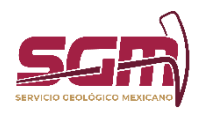

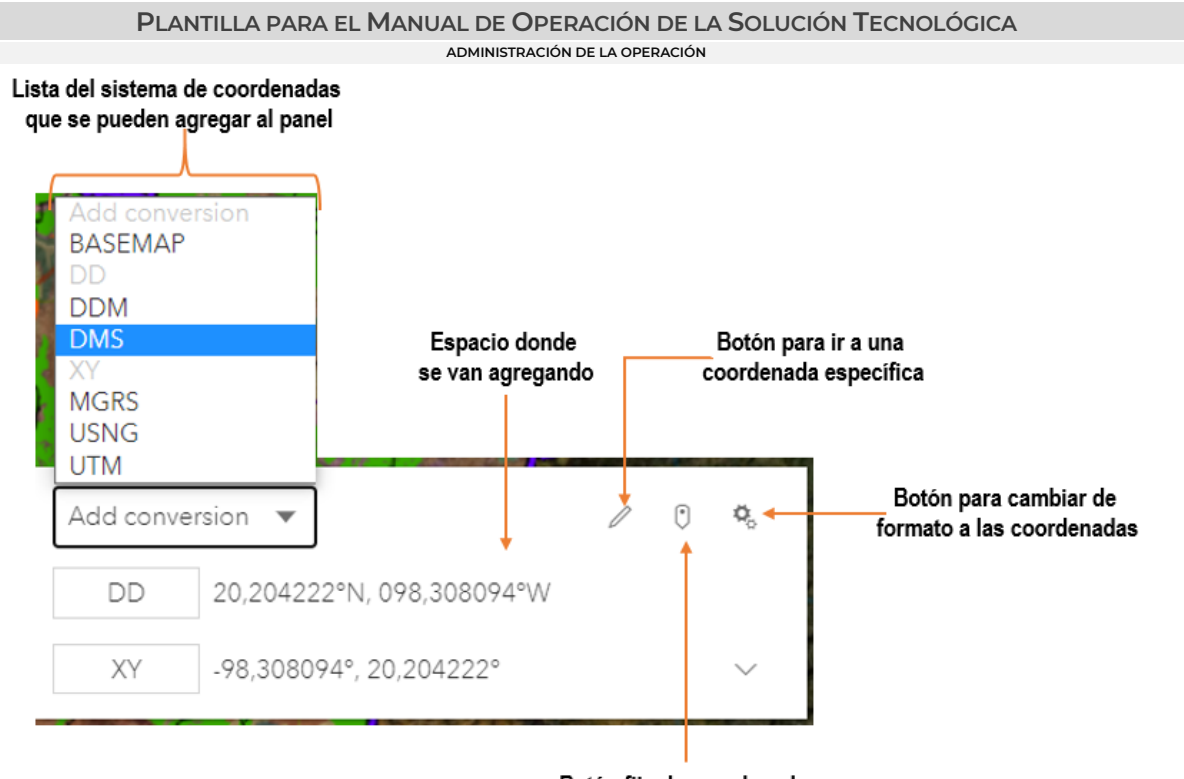

Botón fijar la coordenada en un punto en el mapa Figuras No. 20. Panel de coordenadas y opiones.

Botón para ir a una coordenada específica, dar clic en este botón y el panel de coordenadas cambiara como el de la Figura No. 21.

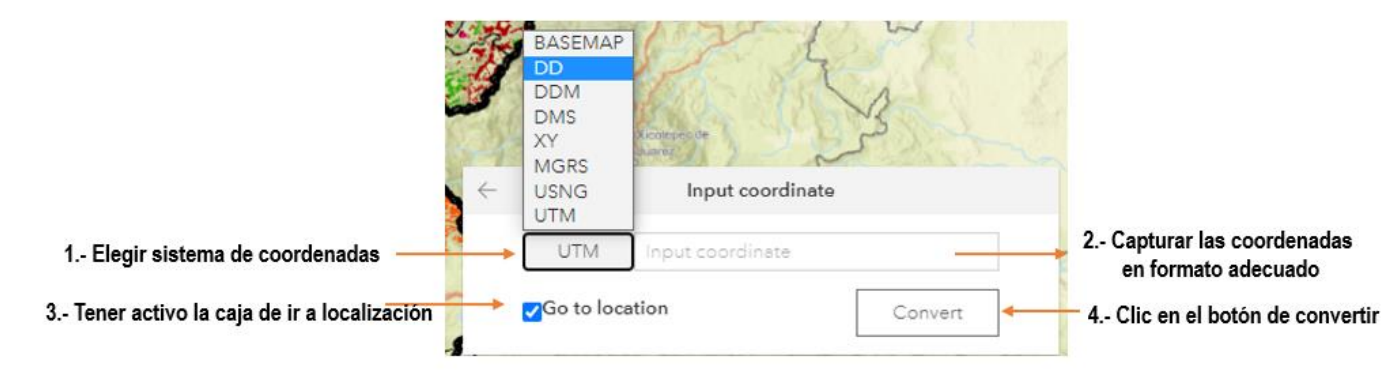

Figura No. 21. Dar una coordenada específica e ir al mapa.

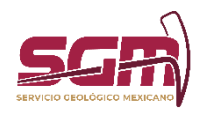

**PLANTILLA PARA EL MANUAL DE OPERACIÓN DE LA SOLUCIÓN TECNOLÓGICA**

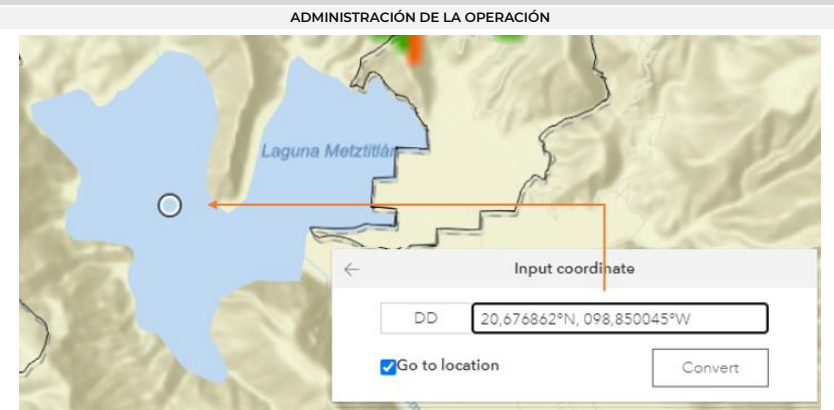

Figura No. 22. Ejemplo de dar una coordenada específica e ir al mapa.

Botón para fijar posición, se presiona y después un clic en el mapa, para saber la coordenada de algún elemento.

Botón para cambiar el formato de coordenadas, aparece las opciones de la Figura No. 23. Donde se debe elegir que coordenadas queremos cambiar el formato y en la parte de abajo como es que se quiere ver.

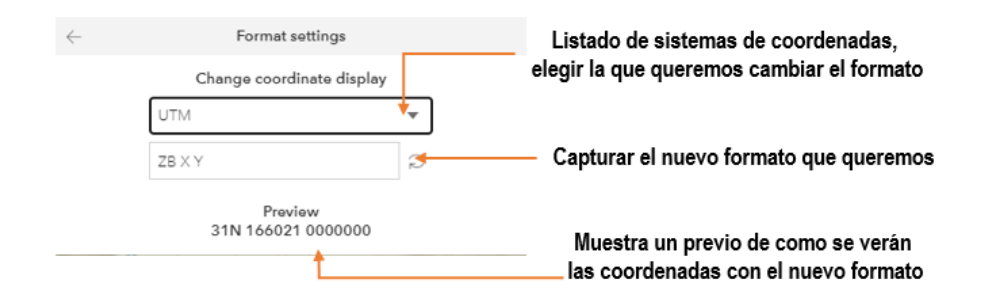

Figura No. 23. Opciones para cambiar el formato a las coordenadas.

HERRAMIENTAS DE CONSULTA DE LAS CAPAS GEOGRÁFICAS:

#### Barra de herramientas

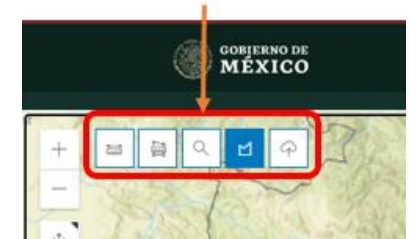

Figura No. 24. Ubicación de las herramientas.

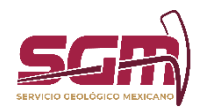

Herramienta para medir la distancia entre dos puntos. Dar clic en este ícono, aparecerá un panel en la parte inferior izquierda de la pantalla, donde se verá el resultado de la medición y se pueden cambiar las unidades de medida, Figura No. 25. Dirigirse a la parte en el mapa donde iniciará la medición, dar el primer clic en la parte inicial y el segundo al terminar la medición.

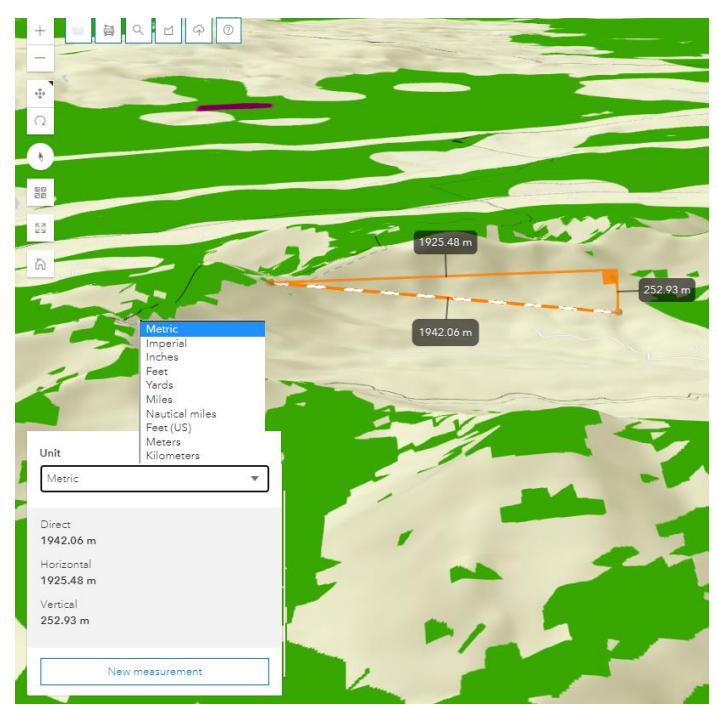

Figura No. 25. Herramienta medición lineal.

 Herramienta para medir áreas. Dar clic en este ícono, aparecerá un panel en la parte inferior izquierda de la pantalla, donde se verá el resultado de la medición y se pueden cambiar las unidades de medida, Figura No. 26. Dirigirse a la parte en el mapa donde iniciará la medición, dar el primer clic en la parte inicial, ir dando clic sobre el área a medir y doble clic al terminar de dibujar el polígono que se desea medir.

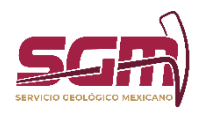

 $\boxed{10}$  $\alpha$ 9.48 km<sup>2</sup> Unit Metric Ärea  $9.48$  km<sup>2</sup> 13.16 km New measurement

**PLANTILLA PARA EL MANUAL DE OPERACIÓN DE LA SOLUCIÓN TECNOLÓGICA ADMINISTRACIÓN DE LA OPERACIÓN**

Figura No. 26. Herramienta medición de áreas.

 $\alpha$ 

Herramienta Consultar. Permite buscar elementos de algún tema en específico en base a un criterio textual. Al dar clic en el botón "Consultar" aparece la siguiente ventana (Figura. No. 27). En ella, primero se debe elegir el nombre del tema y posteriormente un subtema. Dependiendo del elegido, se mostrarán ciertos criterios en la parte inferior por los cuales se puede realizar la búsqueda; después de ingresar el texto damos clic en el botón "Buscar".

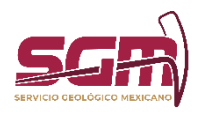

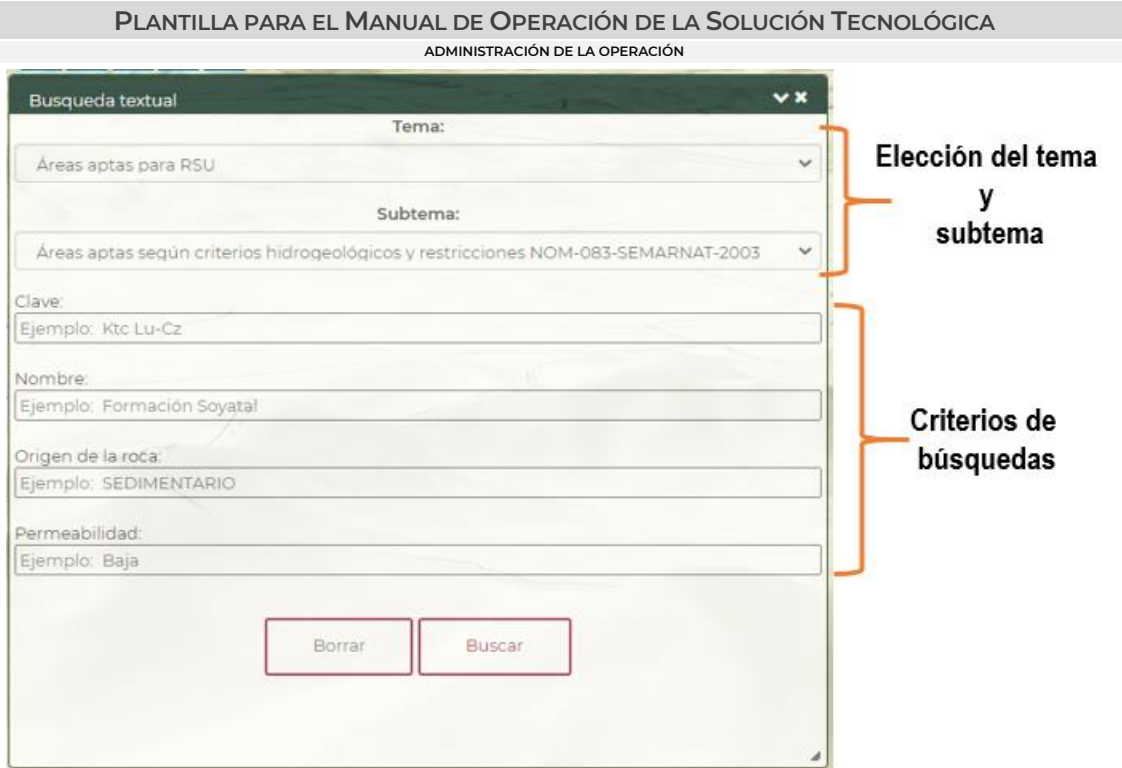

Figura No. 27. Herramienta consultar.

Posteriormente, se mostrará una ventana con la lista de los resultados encontrados (Figura No. 28). Para navegar en ellos y consultar sus detalles, dar clic en las flechas indicadas, o bien, dar clic directamente en el elemento de nuestro interés.

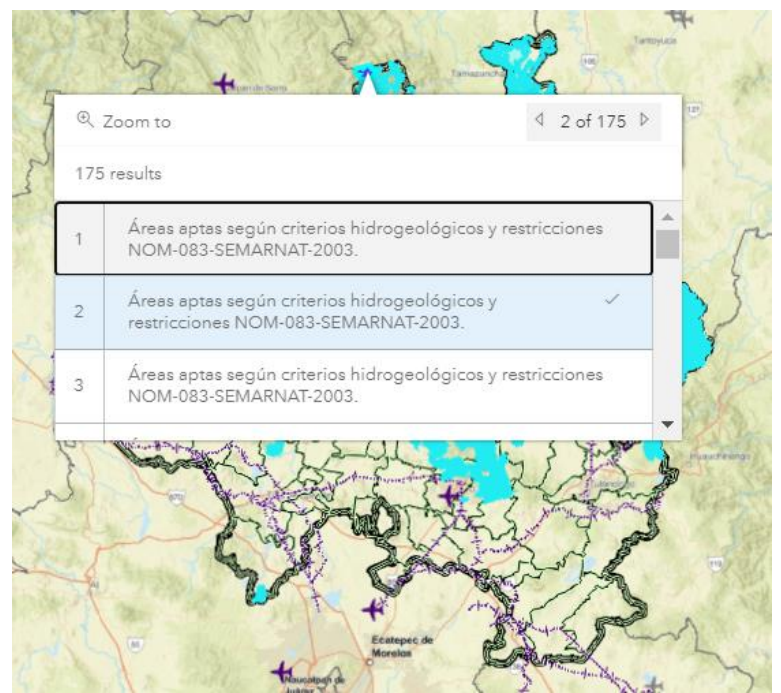

Figura No. 28. Ejemplo de búsqueda.

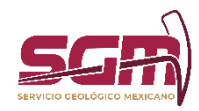

⊠ Herramienta Consultar por polígono. Esta herramienta permite dibujar un polígono sobre el mapa y extraer la información del subtema elegido, que esté dentro del polígono previamente dibujado. Al abrir la herramienta, se muestra una ventana como la siguiente (Figura No. 29.). En ella, seleccionar el tema y subtema que se desea y activa el botón "Desactivado". Posteriormente, sobre el área de interés trazar la zona y se mostrarán los resultados obtenidos (Figura No. 30 y 31).

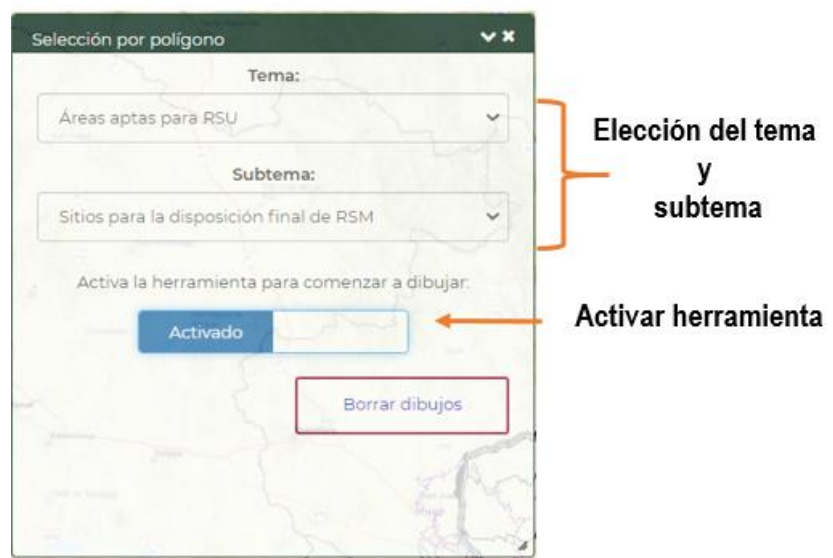

Figura No. 29. Ventana selección por polígono.

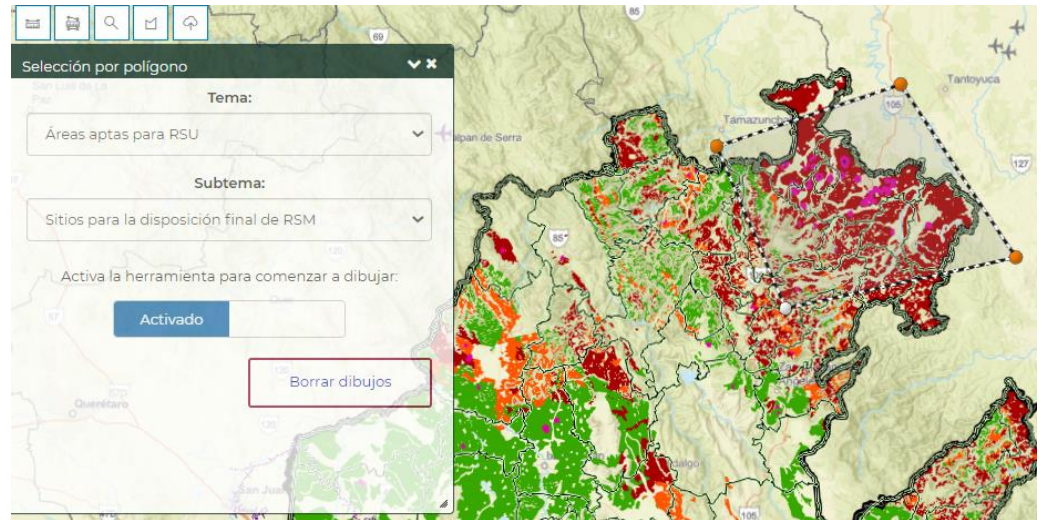

Figura No. 30. Ventana selección por polígono. Dibujando el polígono.

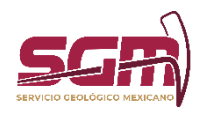

**PLANTILLA PARA EL MANUAL DE OPERACIÓN DE LA SOLUCIÓN TECNOLÓGICA ADMINISTRACIÓN DE LA OPERACIÓN**  $Q_{200m}$ to  $1 of 45 b$ 45 results Sitios para la disposición final de RSM. V Sitios para la disposición final de RSM. Sitios para la disposición final de RSM. Sitios para la disposición final de RSM.

Figura No. 31. Ventana selección por polígono. Mostrando resultados. Para consultar los atributos de los resultados, navegar sobre ellos como se menciona en la herramienta Consulta.

Herramienta para subir un shapefile. permite agregar un archivo shapefile del usuario sobre el mapa. Al abrir la herramienta se mostrará una ventana (Figura No. 31), donde daremos clic sobre el botón "Seleccionar archivo".

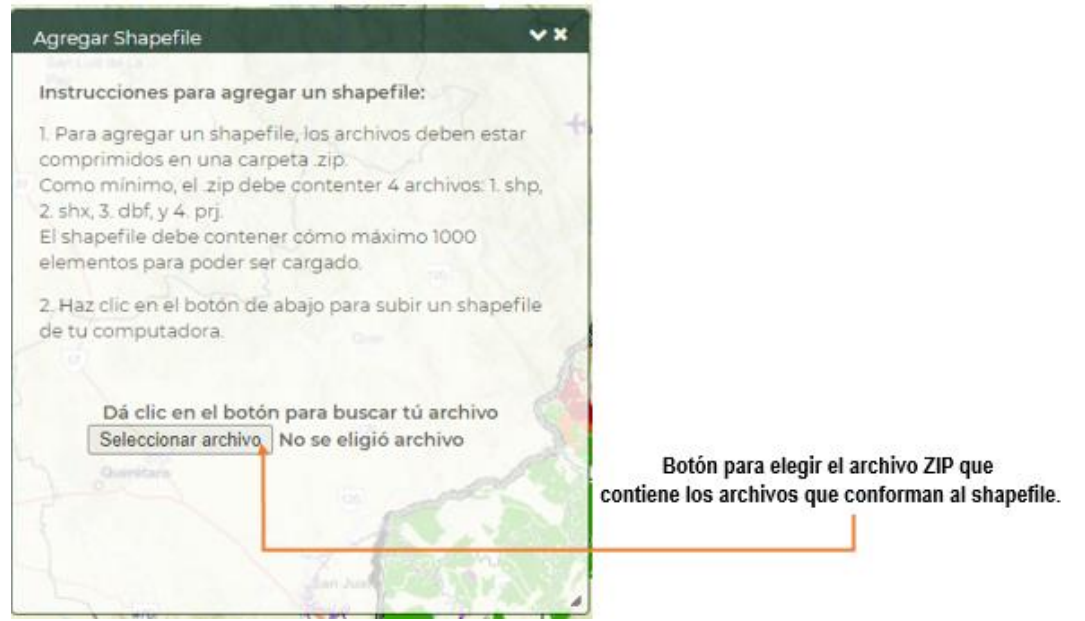

Figura No. 31. Ventana selección del archivo ZIP que contiene el shapefile.

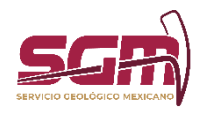

Para poder agregar el Shapefile, la información deberá estar comprimida en una carpeta con extensión .zip. Dentro de esta carpeta debe haber como mínimo tres archivos: .shp, .dbf, .shx y .prj, como se muestra en la siguiente imagen de ejemplo (Figura No. 32).

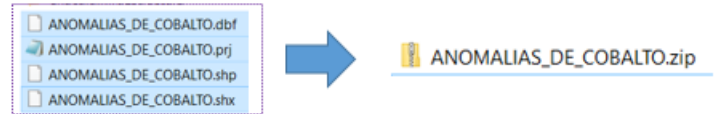

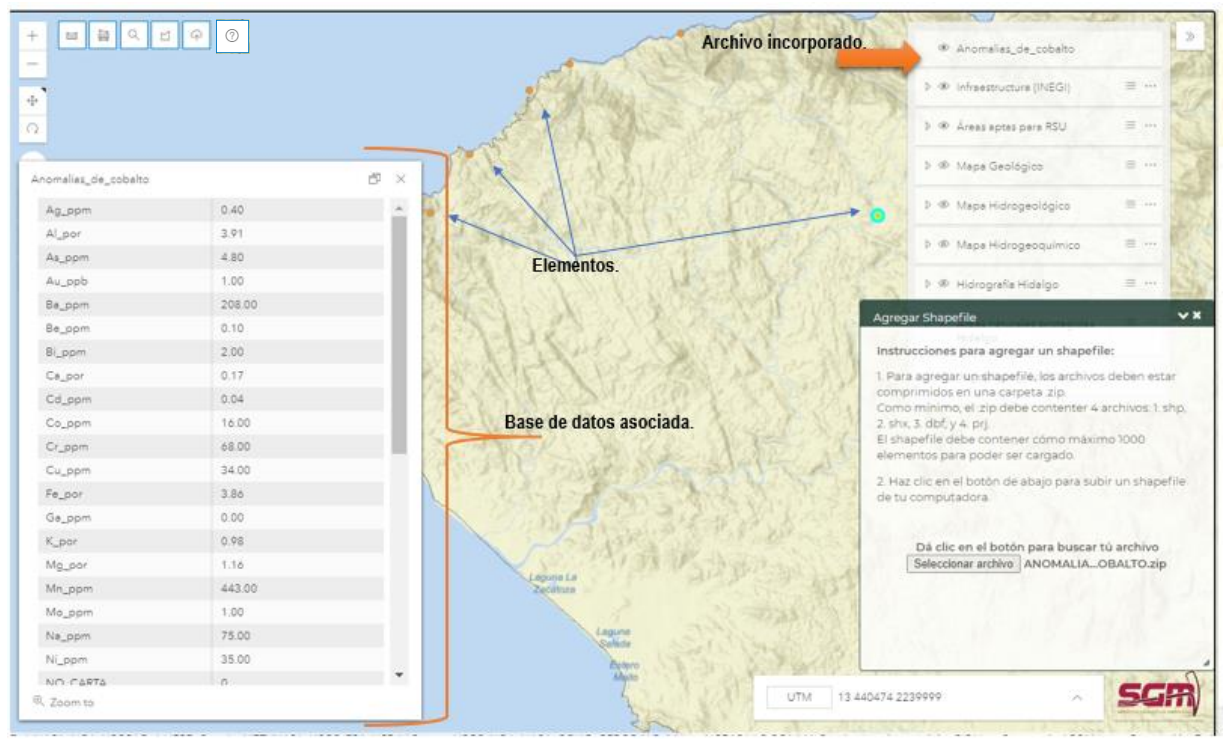

Figura No. 31. Shapefile compactado en un archivo ZIP para ser incorporado en el mapa

#### AYUDA.

 $^{\circ}$ 

Figura No. 32. Resultados de incorporar un shapefile al mapa.

Al dar clic en este icono, abrira una ventana nueva dentro del explorador, para mostrar el archivo PDF de este manual de ayuda.

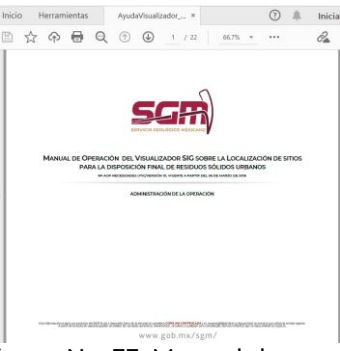

Figura No. 33. Manual de ayuda

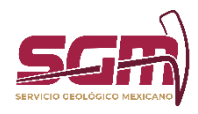

Anexos

Para más información acerca de los recursos de ArcGis puede consultar la siguiente página. http://resources.arcgis.com/es/home/

M.C. Deyanira Loruhama Martínez Lucero M.C. Ana Patricia Mora Aguilar

*Líder(esa) Técnico(a) de Desarrollo/Desarrollador(a) de la Solución Tecnológica, Firma* 

*Subgerente(a), Firma*